# Editing A-88MKII Settings from a Computer

© 2020 Roland Corporation 01

A-88MKII Control is software that lets you create control maps for the A-88MKII on your computer, and make settings for the keyboard.

The graphical screen makes it easy to edit the values (settings).

The A-88MKII has a total of 39 controllers. You can freely assign any MIDI message to be controlled by each controller.

#### About Control Maps

A Control Map is an object that describes how MIDI settings are assigned to the various controllers.

By using Control Maps, you can easily switch to the settings you need for a particular environment, making it easier for you to use a variety of different software programs.

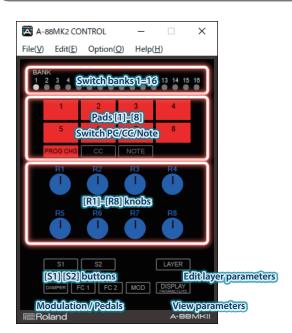

If you're using this on Windows together with your DAW software, choose dedicated driver mode (owner's manual "Selecting the USB Driver (DRIVER)" p. 13).

On Windows 10, the dedicated driver is automatically downloaded from the internet, but on Windows 7/8 you will need to download it from the Roland website and install it.

#### https://www.roland.com/support/

#### Explanation of the Menus

## File menu

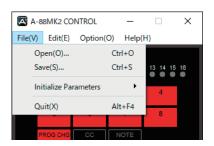

#### Save

Saves the control map currently being edited.

## Initialize Parameters

Initializes the control map that you're editing.

| A-88MK2 CONTROL       |         | _       |          | ×    |     |
|-----------------------|---------|---------|----------|------|-----|
| File(V)               | Edit(E) | Option( | O) Help  | (H)  |     |
| Open(O) 0             |         | Ctrl+O  |          |      |     |
| Save(S)               |         | Ctrl+S  | 13 14 18 | 5 16 |     |
| Initialize Parameters |         | •       | All      |      |     |
| Quit(X)               |         | Alt+F4  | Ass      | ign  |     |
|                       |         |         |          | Sys  | tem |
| P                     | ROG CHG | CC      | NOTE     | Lay  | er  |
|                       | R1      | R2      | R3       | R4   |     |

| Value  | Explanation                                                |
|--------|------------------------------------------------------------|
| All    | Initializes all parameters of the A-88MKII.                |
| All    | * Snapshots saved in the unit are not initialized.         |
| Assign | Initializes the controller assignments.                    |
|        | Initializes the system settings (owner's manual p. 13).    |
| System | * The pad/bank and layer/split status is also initialized. |
| 1      | Initializes the zone settings (owner's manual p. 7).       |
| Layer  | * Split status and transpose are not initialized.          |

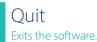

## Edit menu

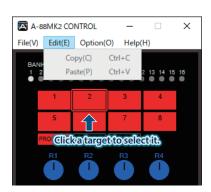

#### Сору

Copies the setting of the selected controller to the clipboard.

#### Paste

Pastes the setting from the clipboard to the selected controller.

## Option menu

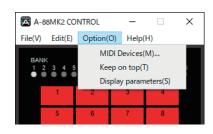

## **MIDI** Devices

Specifies the MIDI ports used to communicate with the A-88MKII keyboard.

Normally, the A-88MKII automatically selects the most suitable port, so you don't need to select this.

If you want to select it manually, select either A-88MK2 or A-88MK2 PORT1.

|    | ^      |
|----|--------|
|    | ~      |
|    |        |
| ОК | Cancel |
|    | ОК     |

## Keep on top

Always shows the window on top (foreground).

#### Display parameters

Shows the MIDI message settings assigned to each controller in the main window of A-88MKII Control.

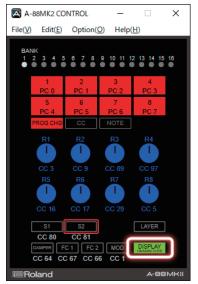

You can also press this button to see the MIDI message that

#### PC: Program change

CC: Control change

NT: Note on

#### Pad Assignments (Pad Assign)

To each of the eight pads you can assign three types of message: program change, control change, and note-on.

You can create 16 banks of these assignments, meaning that you can assign a total of 384 different MIDI messages.

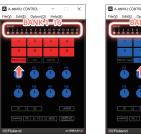

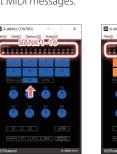

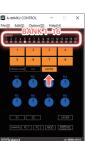

Program Change

Control Change

Note On

| PC (PROG CHG) : | Program change<br>128 messages (16 banks x 8 pads) |
|-----------------|----------------------------------------------------|
| CC:             | Control change<br>128 messages (16 banks x 8 pads) |
| NT (NOTE) :     | Note on<br>128 messages (16 banks x 8 pads)        |

## is assigned to the controller.

#### Using the Pads to Switch Sounds (Assigning Program Changes)

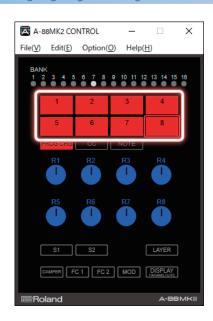

## 1. In the main window, double click the pad to which you want to assign a MIDI message.

The edit window appears.

| 🔁 PAD 8 [BANK 7]     | ×  |
|----------------------|----|
| PAD 8<br>BANK 7      |    |
| Type: Program Change |    |
| PC Number            |    |
| COLOR                |    |
| OK Canc              | el |

## PC Number

Specify the program change number 0–127 that you want to assign.

| 🔁 PAD 8 [BANK 7]     | × |
|----------------------|---|
| PAD 8<br>BANK7       |   |
| Type: Program Change |   |
| COLOR                |   |
| OK Cancel            |   |

## COLOR

Specify the color of the controller.

| 🖾 PAC           | 0 8 [BANK 7]      | × |
|-----------------|-------------------|---|
| PAD 8<br>BANK 7 |                   |   |
| Тур             | e: Program Change |   |
| PC              | Number            |   |
| COLO            |                   |   |
|                 | DK Cancel         |   |
|                 |                   |   |
|                 |                   |   |
|                 |                   |   |
|                 |                   |   |
|                 |                   |   |

#### Using the Pads to Operate Controllers (Assigning Control Changes)

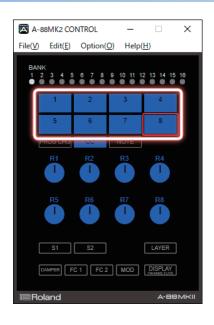

## Max Value

Set the upper limit of the value.

#### Value

Edit the value.

| Value | Explanation                                                                                                    |
|-------|----------------------------------------------------------------------------------------------------|
| Touch | The value changes depending on the force with which you press the pad.                                                          |
|       | * If the value falls outside the range specified by<br>Min Value and Max Value, it is limited at the Min<br>Value or Max Value. |
|       | A fixed value is always output.                                                                                                 |
| 1–127 | * The force with which you press the pad is ignored.                                                                            |

#### COLOR

Specify the color of the controller's illumination.

## 1. In the main window, double click the pad to which you want to assign a MIDI message.

The edit window appears.

| PAD 8 [BANK 1]           | ×                           |
|--------------------------|-----------------------------|
| PAD 8<br>BANK 1          |                             |
| Type: Control Change     | Mode<br>Latch ~             |
| Control Number Min Value | Max Value Value   127 Value |
| COLOR                    | <b>~</b>                    |
|                          | OK Cancel                   |

#### Mode

Specify how the pad operates.

| Value     | Explanation                                                                            |
|-----------|----------------------------------------------------------------------------------------|
| Momentary | Press the button to turn the controller on, and release it to turn the controller off. |
| Latch     | The controller alternates on/off each time you press the button.                       |
| Touch     | The value changes depending on the force with which you press the pad.                 |

#### Control Number

Specify the control change number 0-127 that you want to assign.

#### Min Value

Set the lower limit of the value.

#### Using the Pads to Play Notes (Assigning Notes)

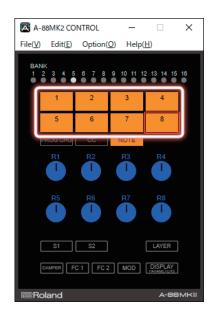

## 1. In the main window, double click the pad to which you want to assign a MIDI message.

The edit window appears.

| 🔁 PAD 8 [BANK 5]                                         | $\times$ |
|----------------------------------------------------------|----------|
| PAD 8<br>BANK 5                                          |          |
| Type: Note                                               |          |
| ●       Velocity         Touch €                         | ]        |
| Note 1       Note 2       Note 3       Note 4         39 |          |
| COLOR                                                    |          |
| OK Cance                                                 | 1        |

## Velocity

Specify how velocity is input.

| Value | Explanation                                                               |
|-------|---------------------------------------------------------------------------|
| Touch | The velocity changes depending on the force with which you press the pad. |
| 1-127 | A fixed value is always output.                                           |
| 1-127 | * The force with which you press the pad is<br>ignored.                   |

## Note1-4

Specify the note number 0–127.

You can assign four notes to each pad.

#### COLOR Specify the color of the controller's illumination.

## [●] button

Press the record button to specify notes from the keyboard.

To enter a chord, play the keys simultaneously.

| PAD 8 [BANK 5]                                | Х  |
|-----------------------------------------------|----|
| PAD 8<br>BANK5                                |    |
| Type: Note<br>Velocity<br>Touch 🚖             |    |
| Note 1       Note 2       Note 3       Note 4 |    |
| COLOR ~                                       |    |
| OK Cance                                      | el |

#### Knob Assignments (VR Assign)

Using the Knobs to Operate Controllers (Assigning Control Changes)

Only control changes can be assigned to the knobs.

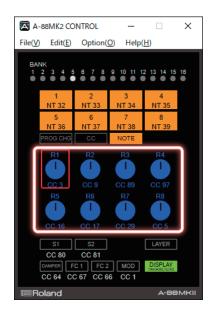

## 1. In the main window, double click the knob to which you want to assign a MIDI message.

The edit window appears.

| 🔀 R1            |           |            | ×     |
|-----------------|-----------|------------|-------|
| R1              |           |            |       |
|                 |           |            |       |
| Type: Control C | Change    |            |       |
| Control Number  | Min Value | Max Value  |       |
| 3               | 0         | 127        |       |
| COLOR           |           | <b>— ~</b> | )     |
| COLOR           |           | · ·        |       |
|                 |           | ОКС        | ancel |

### Control Number

Specify the control change number 0–127 that you want to assign.

Min Value Set the lower limit of the value.

Max Value Set the upper limit of the value.

COLOR Specify the color of the controller's illumination.

### [S1][S2] Switch Assignments (Switch Assign S1/S2)

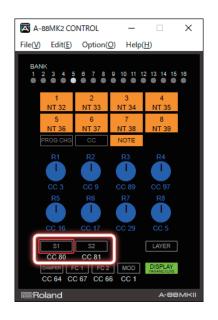

#### 1. In the main window, double-click [S1] [S2].

The edit window appears.

| 🔀 S1       |           |                    |           | ×      |
|------------|-----------|--------------------|-----------|--------|
| <b>S</b> 1 |           |                    |           |        |
|            | Control C | hange<br>Min Value | Max Value |        |
|            | -         |                    | OK        | Cancel |

## Туре

Specify the type of MIDI message that you want to assign.

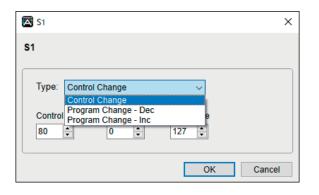

| Туре                 | Explanation                                                                                                    |
|----------------------|----------------------------------------------------------------------------------------------------|
| Control Change       | Assigns a control change.                                                                                                    |
| Program Change - Dec | Assigns the program change decrement function.<br>The program change that precedes the program<br>change number last transmitted by the A-88MK2<br>is transmitted. |

| Туре                 | Explanation                                                                                   |
|----------------------|-----------------------------------------------------------------------------------------------|
| Program Change - Inc | Assigns the program change increment function.<br>The program change that follows the program |
|                      | change number last transmitted by the A-88MK2 is transmitted.                                 |

## Control Number

Specify the control change number 0–127 that you want to assign.

\* This parameter is not shown if you selected "Program Change - Dec" or "Program Change - Inc" as the Type.

## Min Value

Set the lower limit of the value.

\* This parameter is not shown if you selected "Program Change - Dec" or "Program Change - Inc" as the Type.

### Max Value

Set the upper limit of the value.

\* This parameter is not shown if you selected "Program Change - Dec" or "Program Change - Inc" as the Type.

#### Pedal Assignments (Pedal/Module Assign)

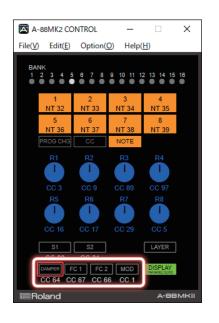

#### 1. In the main window, double-click [DAMPER] [FC1] [FC2] [MOD].

The edit window appears.

| DAMPER                                                       | ×         |
|--------------------------------------------------------------|-----------|
| DAMPER                                                       |           |
| Type: Control Change<br>Control Number Min Value<br>64 - 0 - | Max Value |
|                                                              | OK Cancel |

If you connect an expression pedal (sold separately: EV-5), you can use it to control the sound or volume etc. in real time.

Connect it to the FC 1 jack or FC 2 jack, and select Control Number 7.

| KC 1                 | ×         |
|----------------------|-----------|
| FC 1                 |           |
| Type: Control Change | Max Value |
|                      | OK Cancel |

## Control Number

Specify the control change number 0-127 that you want to assign.

Min Value Set the lower limit of the value.

## Max Value

Set the upper limit of the value.

## Frequently used CC#

| CC number | Explanation                  | A-88MKII factory settings                          |
|-----------|------------------------------|----------------------------------------------------|
| 1         | Modulation                   | Modulation of the [Pitchbend/<br>Modulation] lever |
| 5         | Portamento time              |                                                    |
| 7         | Volume                       |                                                    |
| 10        | Panpot                       |                                                    |
| 11        | Expression                   |                                                    |
| 64        | Hold                         | DAMPER jack                                        |
| 65        | Portamento                   |                                                    |
| 66        | Sostenuto                    | FC2 jack                                           |
| 67        | Soft pedal                   | FC1 jack                                           |
| 71        | Resonance                    |                                                    |
| 72        | Release time                 |                                                    |
| 73        | Attack time                  |                                                    |
| 74        | Cutoff                       |                                                    |
| 75        | Decay time                   |                                                    |
| 76        | Vibrato rate                 |                                                    |
| 77        | Vibrato depth                |                                                    |
| 78        | Vibrato decay                |                                                    |
| 84        | Portamento control           |                                                    |
| 91        | Effect 1 (reverb send level) |                                                    |
| 93        | Effect 3 (chorus send level) |                                                    |

\* The effect that is applied differs depending on the sound module. For details, refer to the owner's manual of your sound module.

### Specifying Zones and Key Ranges (Layer Edit)

Here you can graphically make zone and key range settings for the A-88MKII (owner's manual **"Zone Settings (FUNCTION)"** p. 7, **"Specifying Zones and Key Ranges (Zone Settings)"** p. 8).

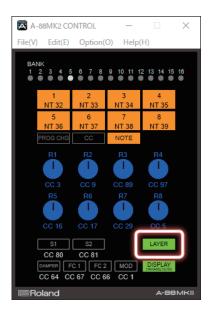

#### 1. In the main window, double-click [LAYER].

The edit window appears.

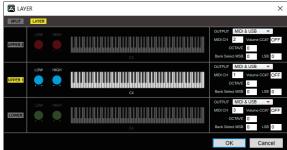

## [SPLIT] [LAYER] buttons

Switch between split and layer.

One or the other will be on.

[LOW] [HIGH] knobs (key range setting) Use the LOW knob and HIGH knob to specify the upper and lower limits of the key range.

#### Zone on/off Turn UPPER1/2 and LOWER on/off.

#### OUTPUT (zone output destination)

Specify the output destination MIDI port for each zone.

| Port       | Explanation                                                |
|------------|------------------------------------------------------------|
| MIDI & USB | Output both from the MIDI OUT connector and from USB MIDI. |
| MIDI       | Output from the MIDI OUT connector.                        |
| USB        | Output from USB MIDI.                                      |

## MIDI CH

Specify the MIDI channel for each zone.

### Volume CC #7 (Volume)

Specify whether a volume message is added when a program change is sent.

| Value   | Explanation                                                     |
|---------|-----------------------------------------------------------------|
| OFF (0) | A volume message is not added when a program change is sent.    |
| 1–127   | A volume message (CC#7) is added when a program change is sent. |

#### OCTAVE (octave shift)

Specifies octave shift when a program change is sent.

### Bank Select MSB/LSB

Specifies whether the specified bank select is added when a program change is sent.

#### LAYER

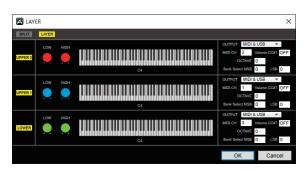

#### SPLIT

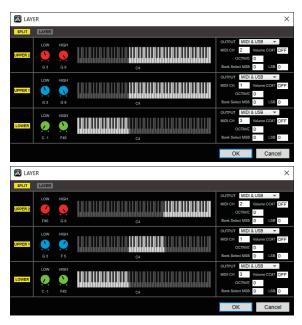